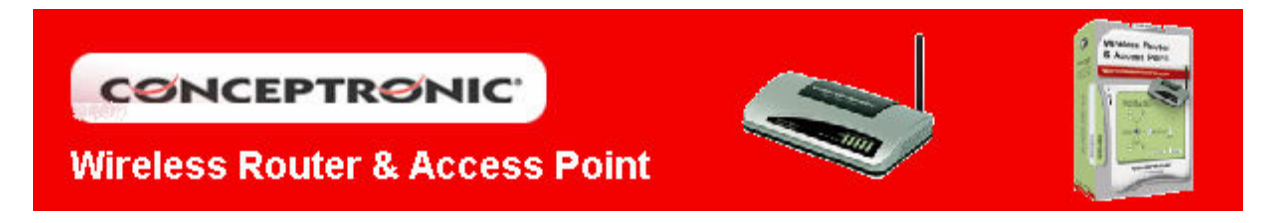

# CONFIGURACIÓN WIRELESS ROUTER C54BRS4

### 1. Configuración tarjeta de red

Para poder acceder vía web al menú de configuración del router, es recomendable que configure la tarjeta de red en obtención automática de parámetros de red. Diríjase a Inicio/Configuración/Conexiones de red. Se le abrirá una ventana dónde aparecerá la conexión local relacionada con su tarjeta de red.

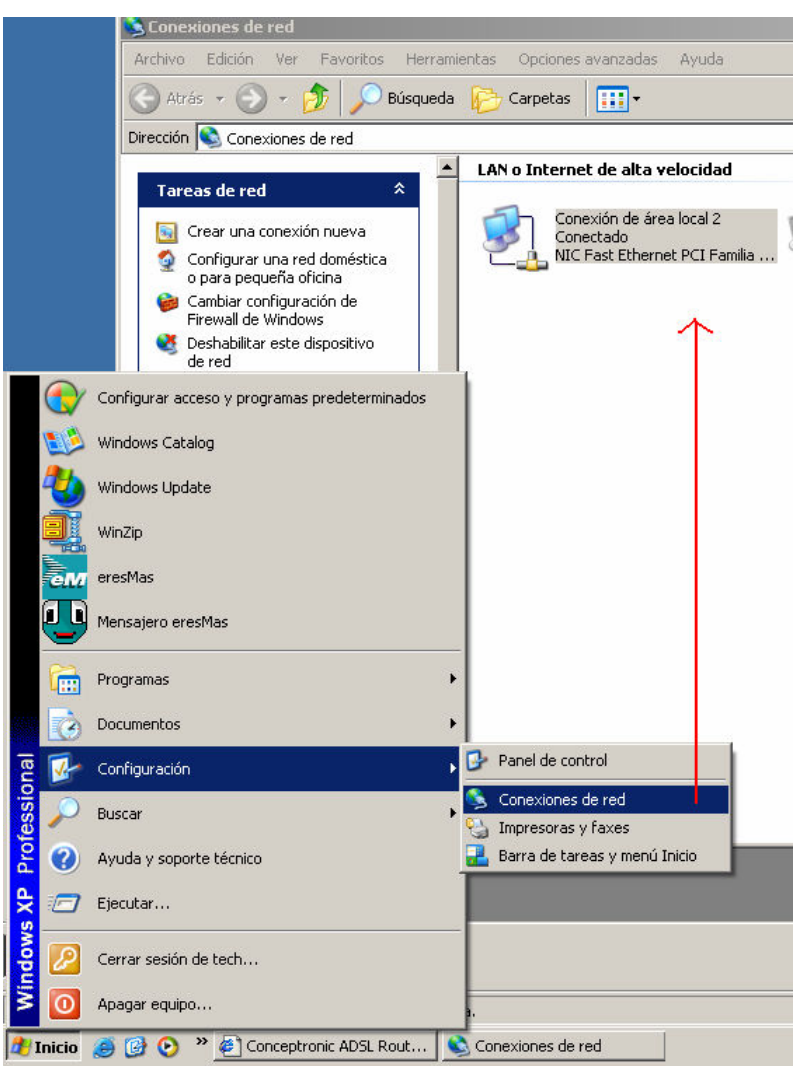

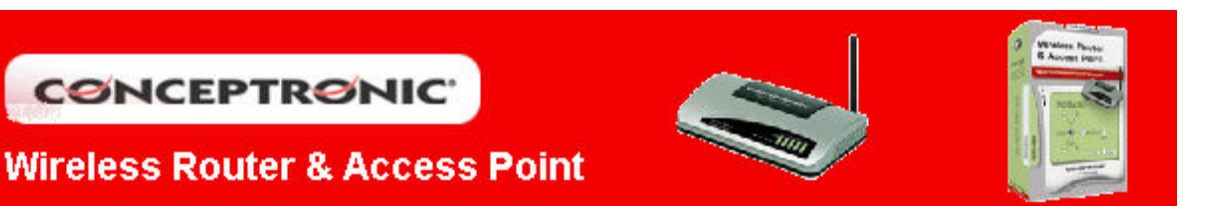

Pulse botón derecho sobre el icono de Conexión de área local (1) y seleccione del nenú emergente Propiedades. Acto seguido aparecerá una ventana de Propiedades de Conexión de área local, seleccione Protocolo Internet (TCP/IP) (2) y pulse sobre el botón Propiedades (3). A continuación se abrirá otra ventana, sobre la cual deberá marcar, si no está ya hecho por defecto, las opciones Obtener una dirección IP automáticamente (4) y Obtener una dirección del servidor DNS automáticamente (5). Tras esto aplique los cambios realizando pulsando sobre Aceptar (6), en ambas ventanas.

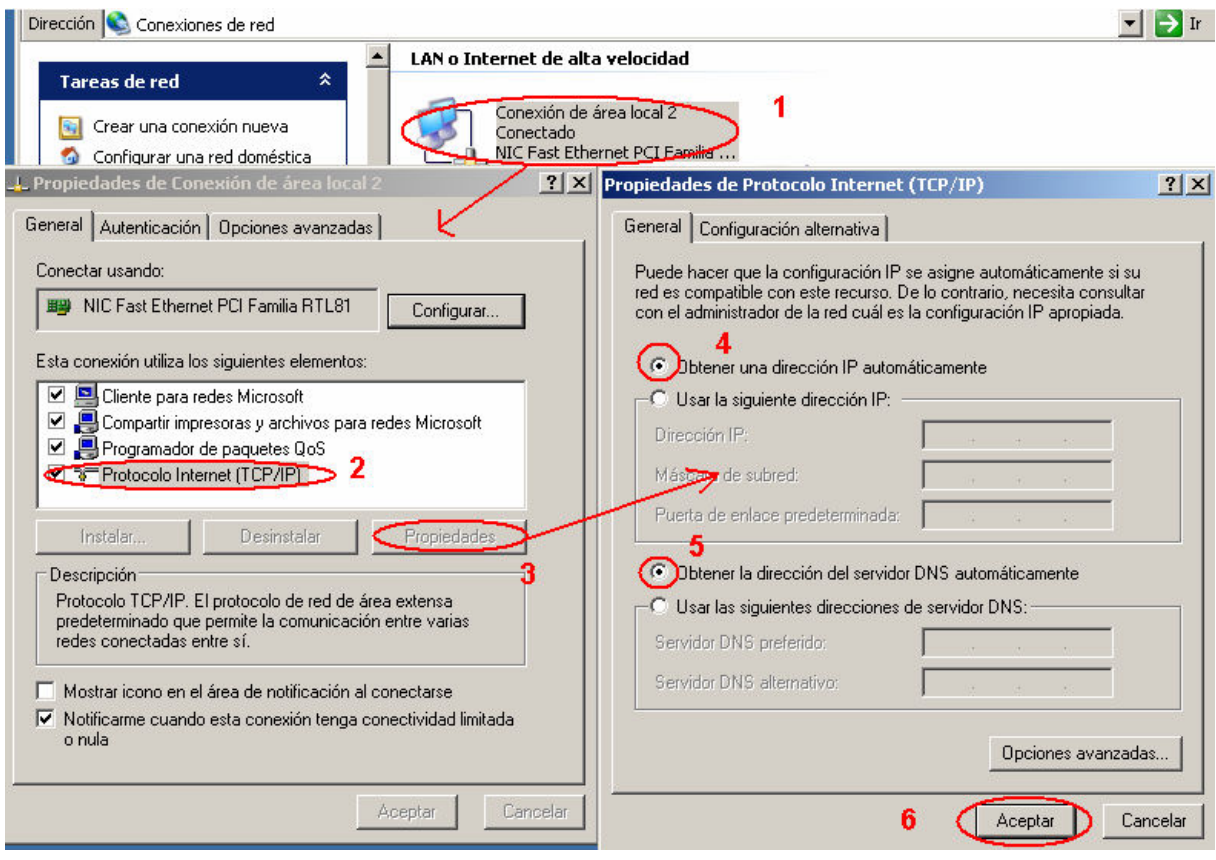

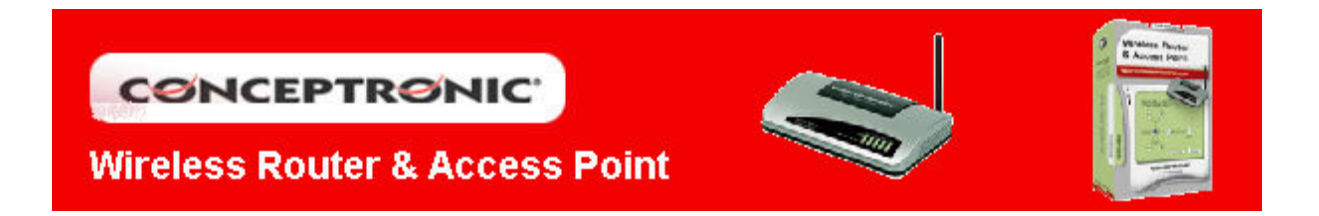

#### 2. Configuración Wireless Router C54BRS4

Abra Internet Explorer, introduzca la dirección del router (1) 192.168.1.254 y pulse Enter. Aparecerá la pantalla para añadir el nombre de usuario y contraseña para poder acceder a la configuración. Estos datos (2) son Usuario: admin; Contraseña: 1234. Pulse Aceptar (3) para aceptar los datos.

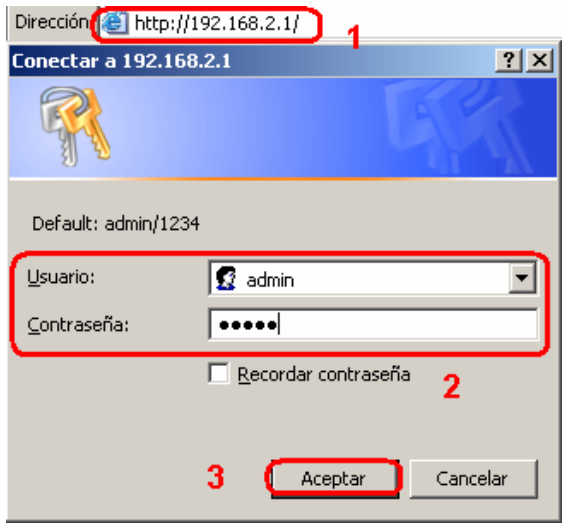

Una vez dentro del menú principal, seleccione General Setup (4) en las opciones situadas a la izquierda de la pantalla.

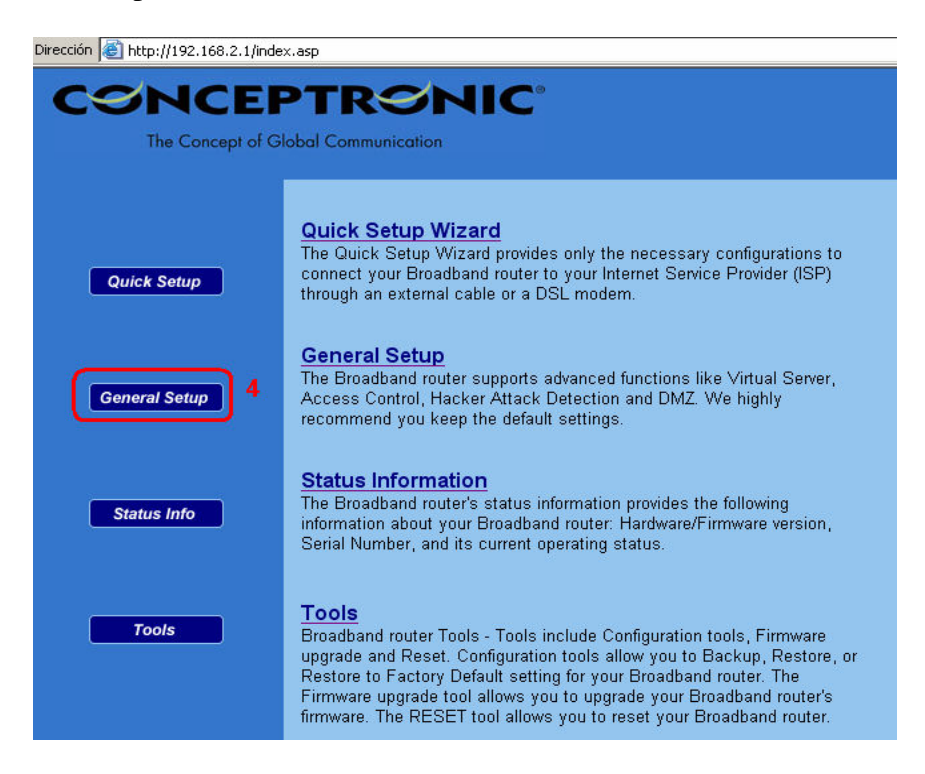

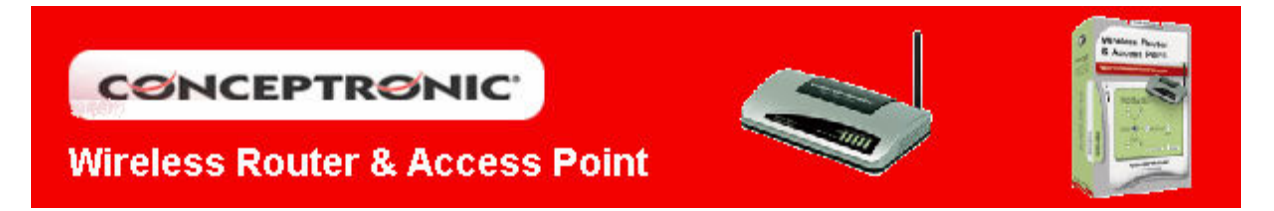

En la siguiente pantalla, seleccione el apartado WAN (5), donde se realizará la configuración de los parámetros de conexión.

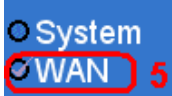

A continuación se diferenciarán dos casos dependiendo del tipo de conexión que disponga: IP fija o IP dinámica (cable o ADSL). Los datos no mostrados deben ser suministrados por su proveedor de Internet y ser los mismos que los usados para su conexión a Internet.

#### • IP Dinámica

Seleccione la opción Dynamic IP (6) y pulse sobre More Configuration (7).

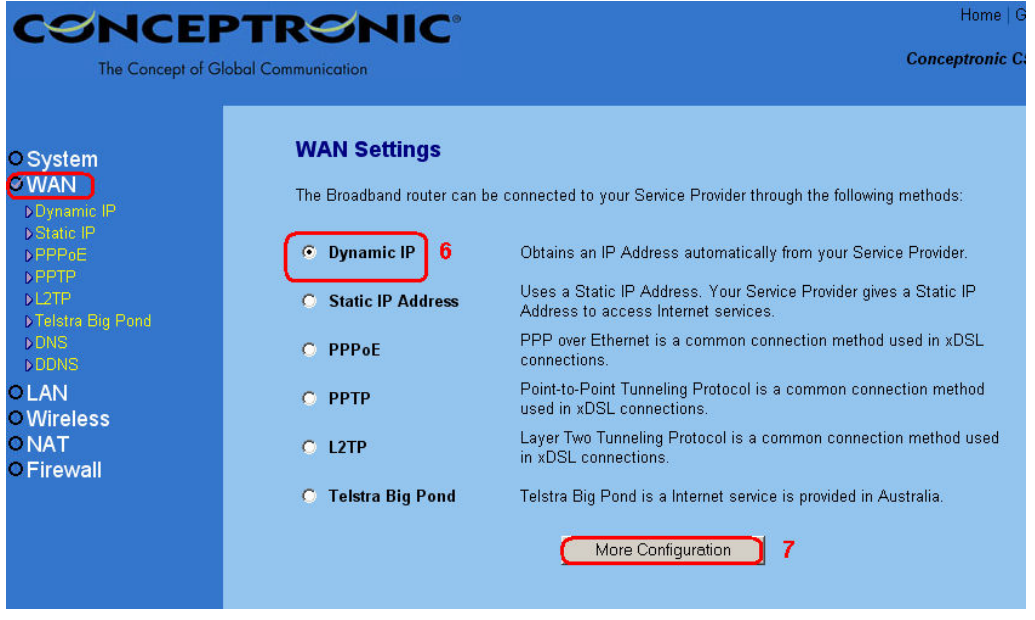

En este apartado sólo debe rellenar los campos (8) en el caso de que su servicio de Internet lo requiera. Si no es el caso déjelo tal y como está y haga clic en Apply (9)

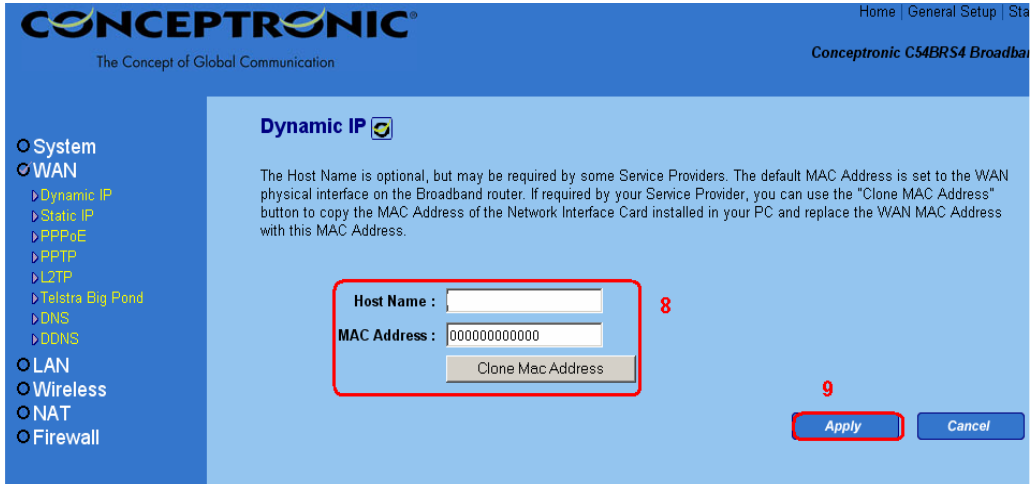

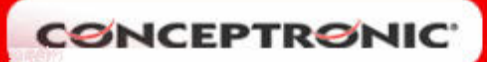

## **Wireless Router & Access Point**

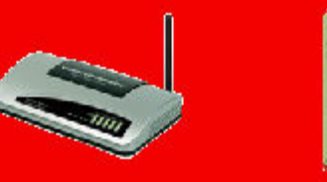

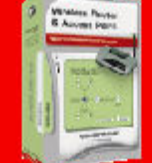

#### • IP Estática

Seleccione la opción Static IP Address (10) y pulse sobre More Configuration (11). Los datos que necesita configurar son Encapsulación (9), VPI y VCI (10), Dirección IP, Mascara de Subred y Getaway (11).

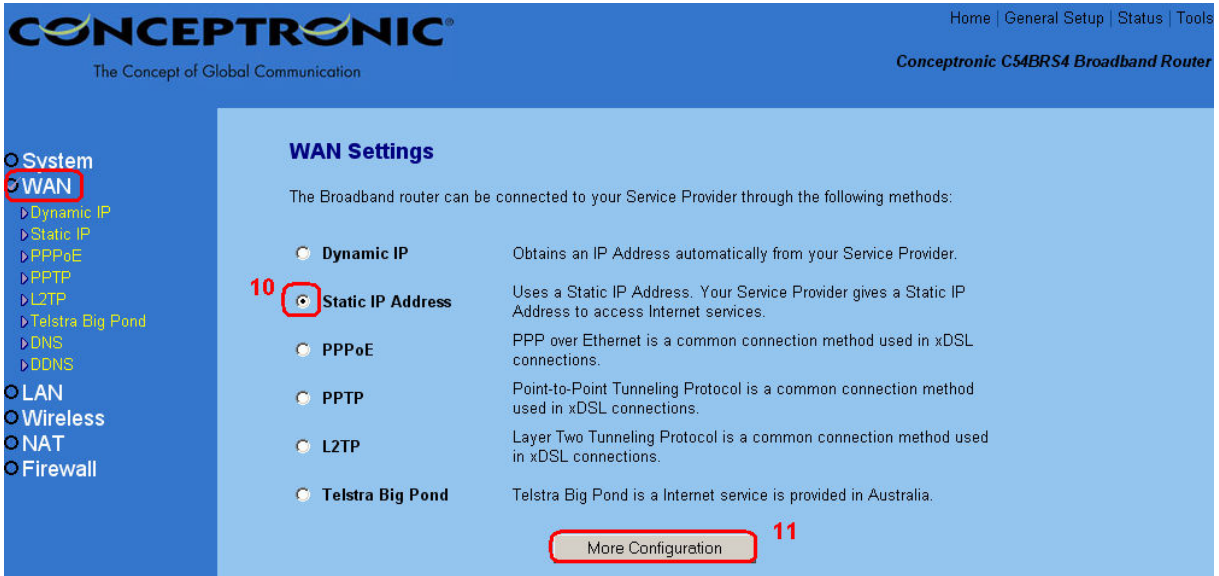

Los datos que necesita configurar son Dirección IP, Mascara de Subred y Getaway (12). Los datos mostrados son los que viene por defecto, en ningún caso coinciden con su configuración, la cual debe ser suministrada por su proveedor de Internet y ser la misma que la usada para su conexión a Internet.

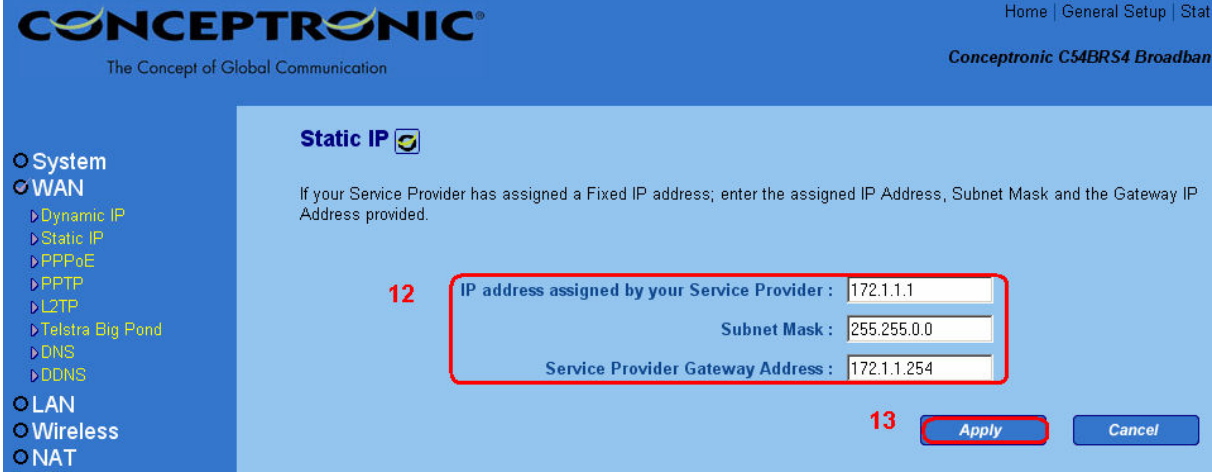

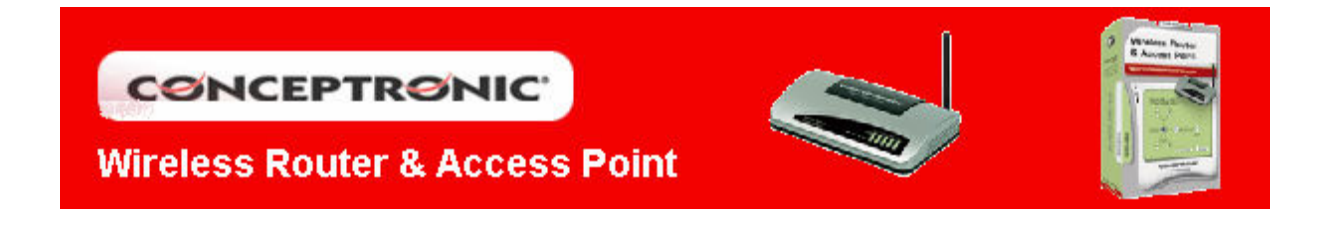

#### • Servidor de DNS

 $\overline{a}$ 

Para ambos casos es necesario conocer la dirección del servidor de DNS, en caso que su servidor de Internet le especifique que no son necesarias, omita este paso. Diríjase al apartado DNS (14) e introduzca el valor de la dirección principal en Domain Name Server DNS Address y la secundaria en Secondary DNS Address (15). Pulse sobre Apply (16) para confirmar los cambios.

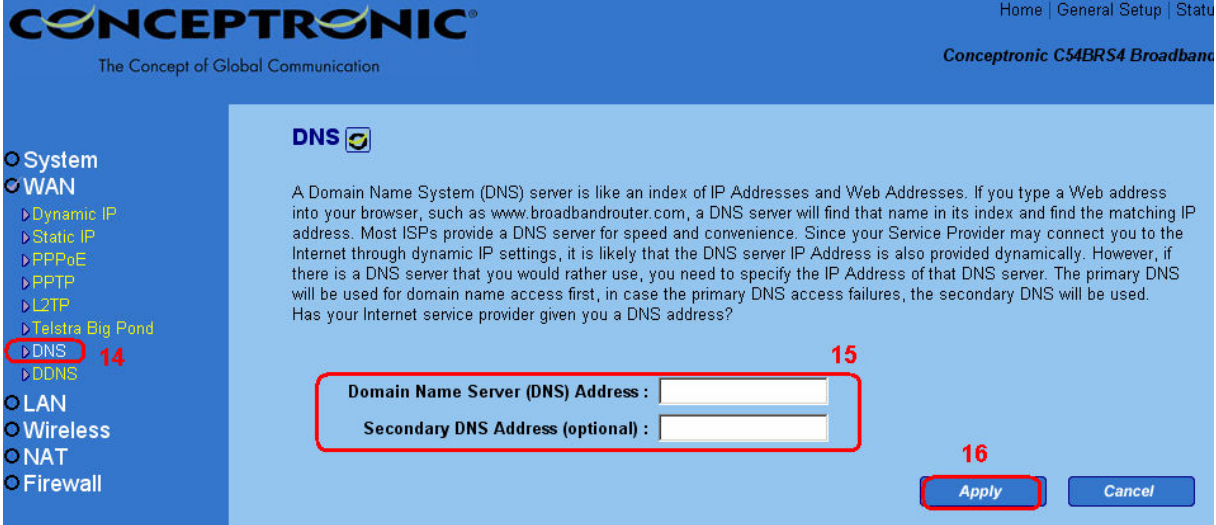